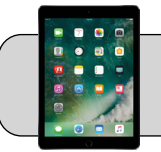

## **iPadOS 14: Turn Off Private Address**

## **Getting Started**

Apple added a new feature in iPadOS 14 called "Private Address". Some wi-fi signals require your iPad's real MAC address (not Private Address) to connect and browse the Internet.

For example, 4j's wi-fi signal "4jwireless" requires your iPad's real MAC address to function properly. If your iPad is connected to 4jwireless and Private Address is enabled, you may be asked to sign in:

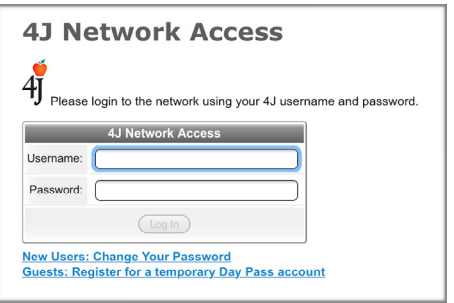

You may find that web browsing doesn't work (Safari, Chrome, etc.). The solution is to go into Settings and disable the Private Address feature.

**Note:** The first time you connect your iPad to 4jwireless, or if your iPad is connected to 4jwireless and updates to iPadOS 14+, or if you reset your iPad's network settings, you may be prompted to sign in to 4jwireless before you can use the iPad. To get around this, at the 4jwireless login screen tap "Cancel" and then tap "Use Without Internet":

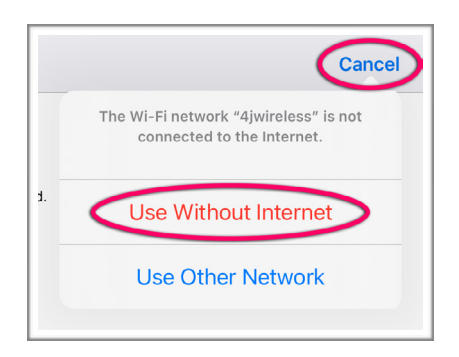

Then you can proceed with the instructions below.

**1.** Find the "Settings" App and tap it to open it:

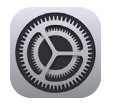

**2.** On the left side, find and tap "Wi-Fi":

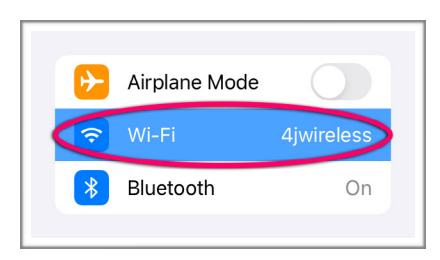

**3.** On the right side, tap the blue "i" button next to 4jwireless:

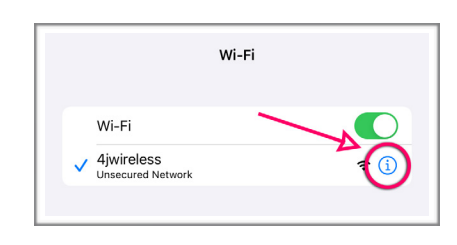

**4.** In the next screen, find the switch for "Private Address":

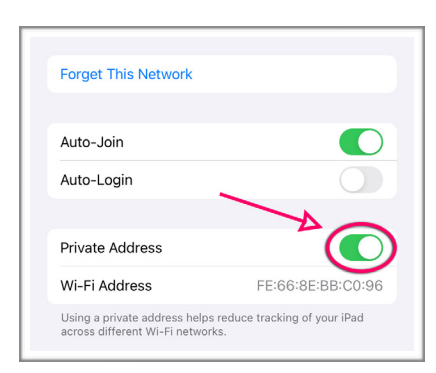

If the switch is green then the feature is enabled. Tap the switch to turn Private Address off (switch turns grey).

**5.** Once this is done, your iPad may prompt you to rejoin the network. Simply tap "Rejoin":

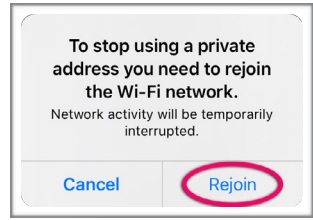

Wait for the iPad to reconnect to 4jwireless, which should function properly now.

**Carlos Rosales & Jake Reents Updated Monday, March 8, 2021 iPadOS 14: Turn Off Private Address https://technologysupport.4j.lane.edu Page 1 1 of**